# $\overline{\textcircled{\bigoplus}}$  BEA 東亞銀行 105

將東亞銀行賬戶連結到電子錢包及於電子錢包增值/支付之操作示範

- 1. [Alipay](#page-1-0) HK (第 2 4 頁)
- 2. [WeChat](#page-4-0) Pay (第5-9頁)
- 3.[八達通](#page-9-0) App (第 10 12 頁)
- 4. [PayMe](#page-12-0) (第 13 15 頁)
- 5.[雲閃付](#page-15-0) App (第 16 19 頁)

備註 : 本示範僅供參考。最新的介面和流程可能會隨電子錢包的更新而改變。請到電子錢包的手機應用程 式以獲取更多資訊。

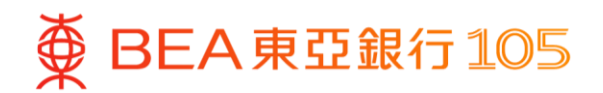

# <span id="page-1-0"></span>於 **AlipayHK App** 新增你的東亞銀行戶口

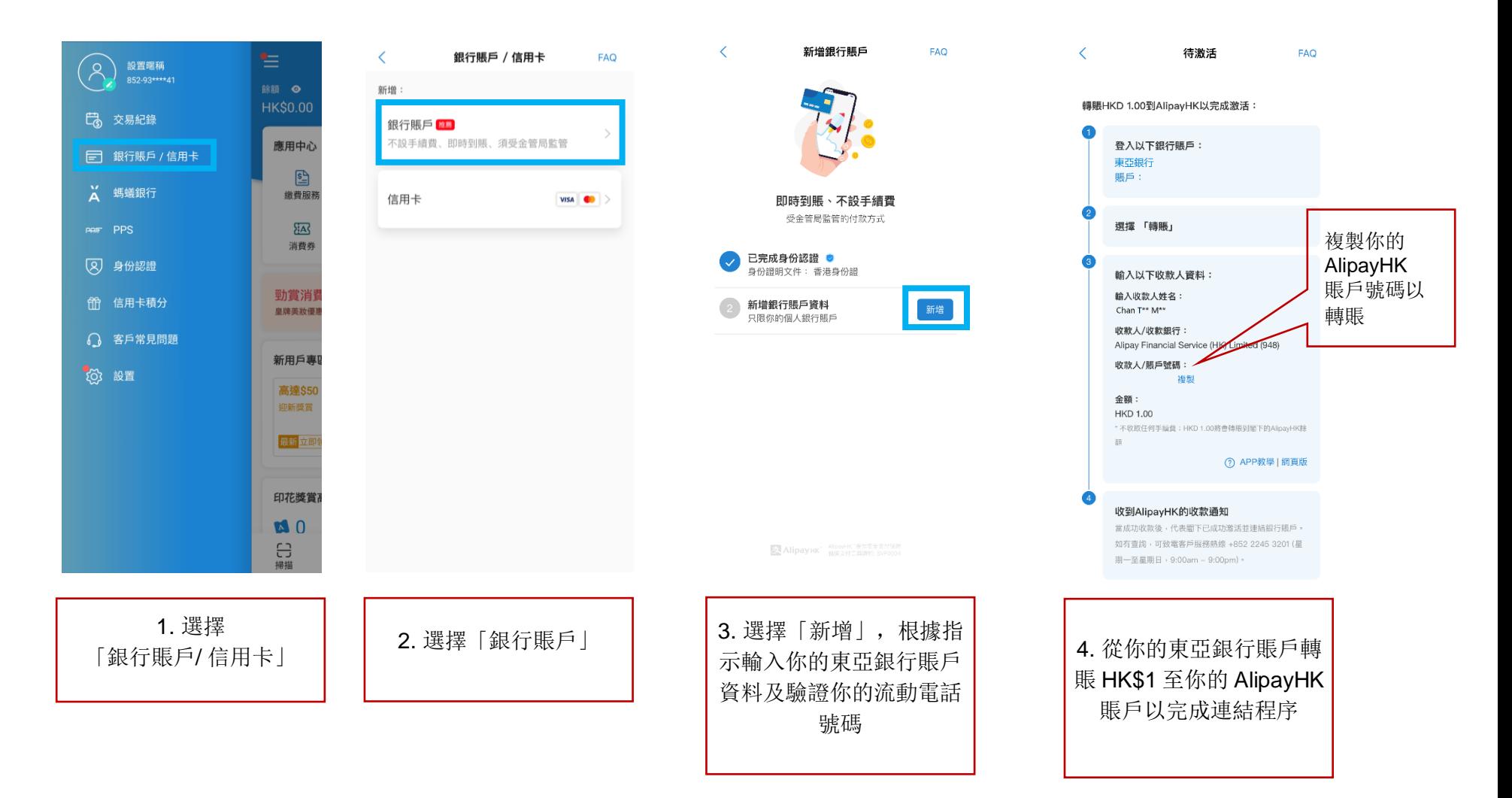

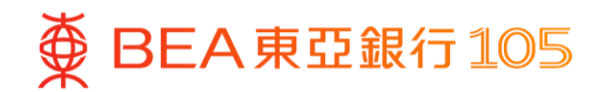

### 從你的東亞銀行賬戶轉賬 HK\$1 至 AlipayHK App 賬戶

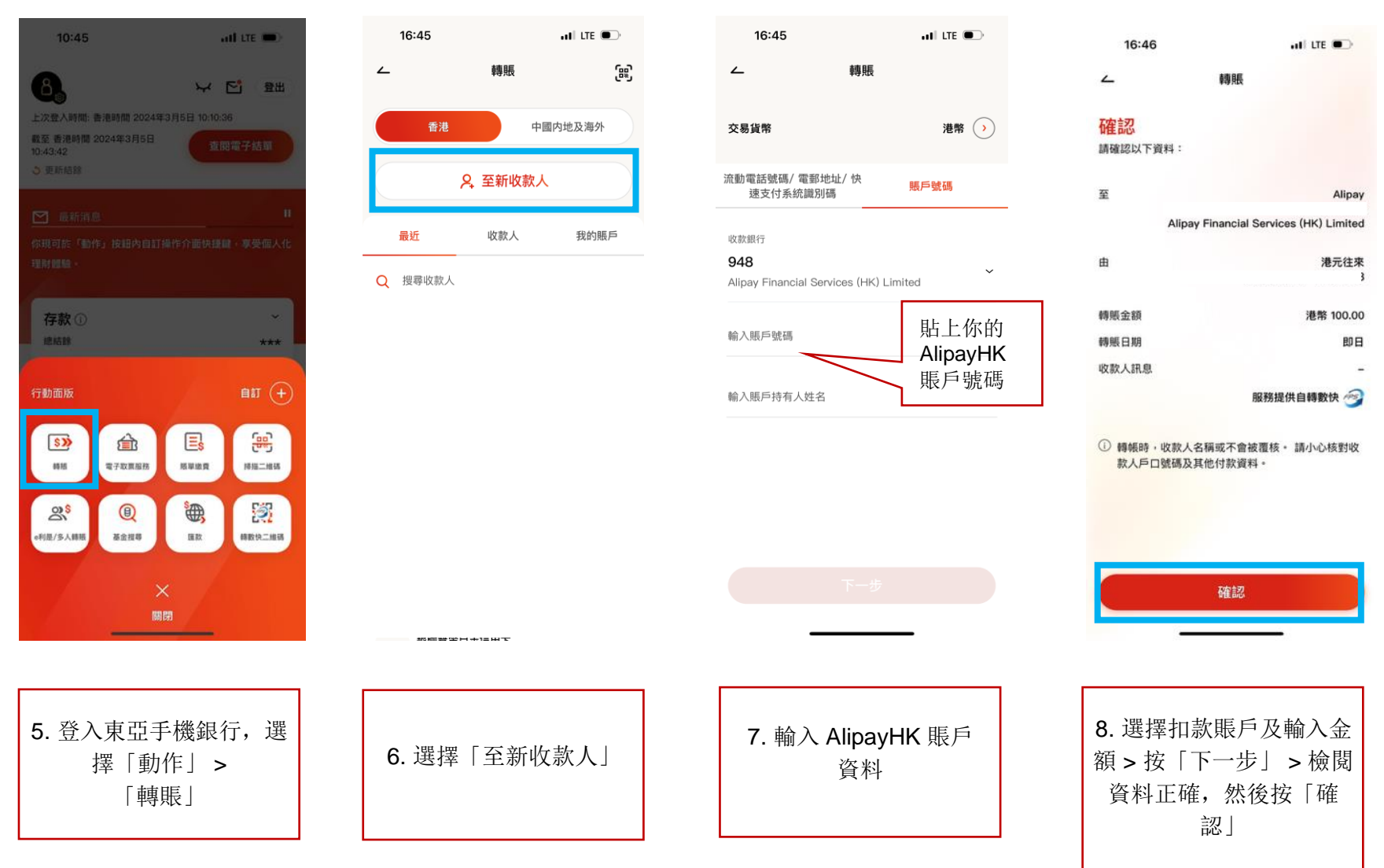

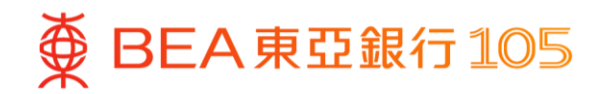

# 從你的東亞銀行賬戶增值至 AlipayHK App 賬戶

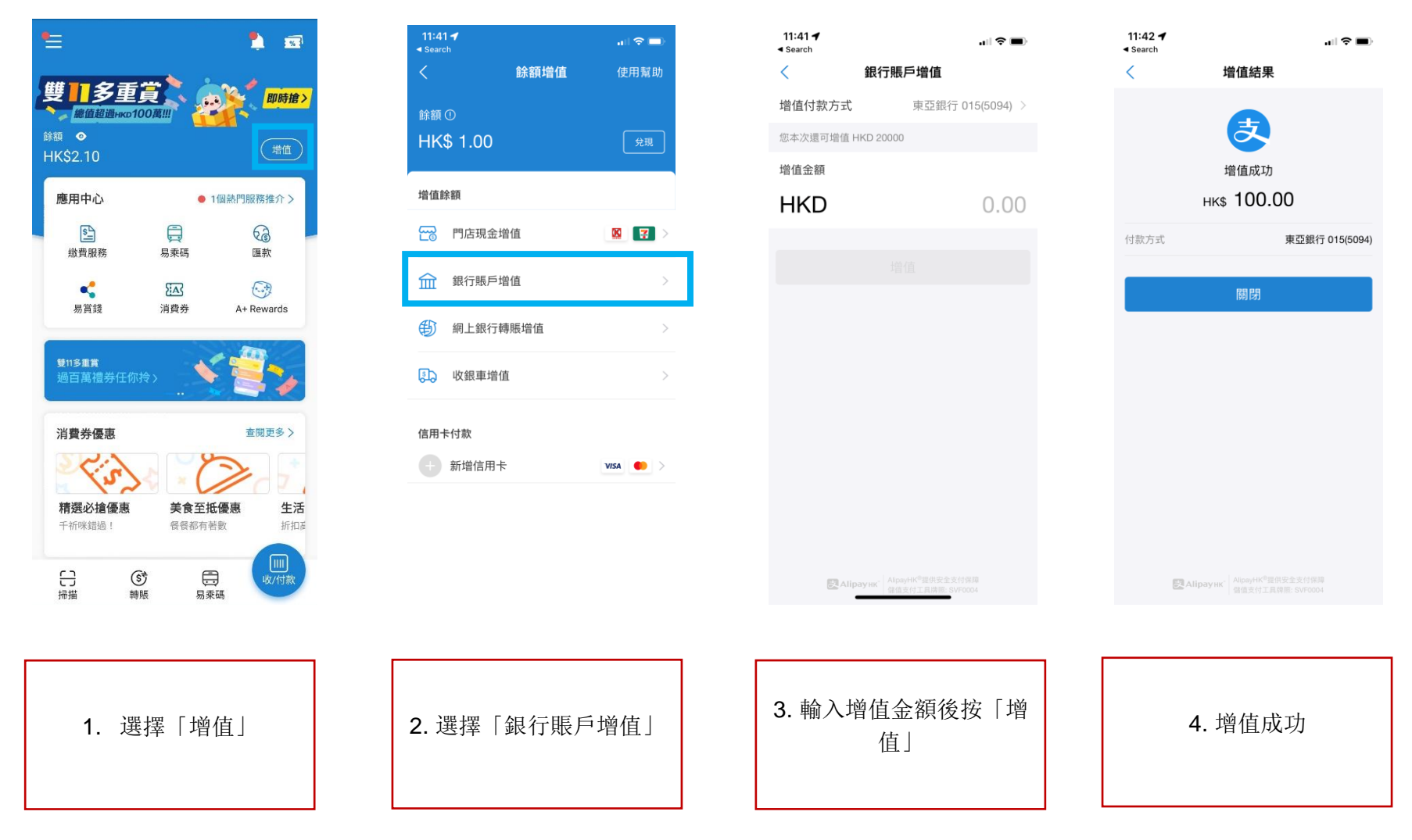

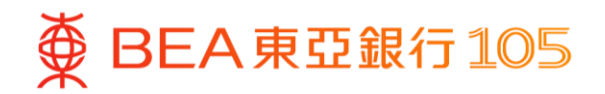

### <span id="page-4-0"></span>於 **WeChat App** 新增東亞銀行賬戶**\***

- - >「服務」>「銀行卡」
- 1. 開啟 WeChat App 後 · 選擇「我」 2. 選擇「新增信用卡或者銀行賬戶」> 3. 選擇「(015) 東亞銀行」>「立即驗 「添加銀行賬戶」 證」

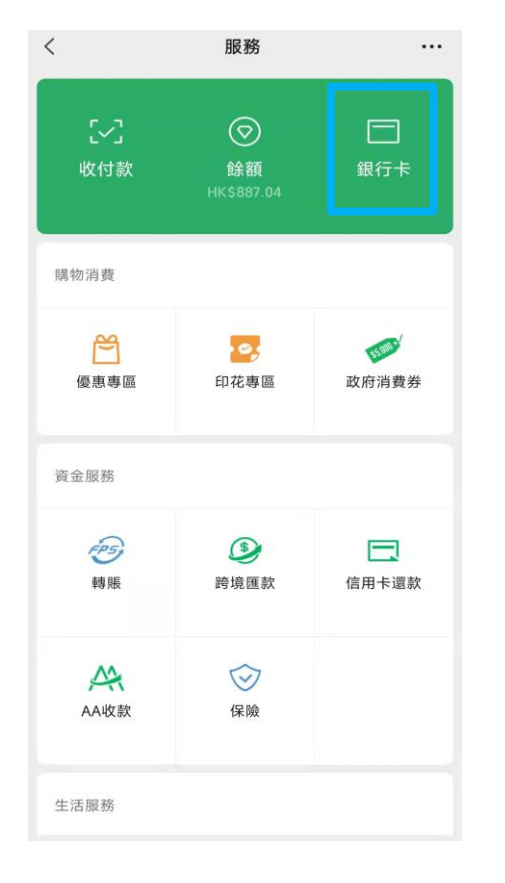

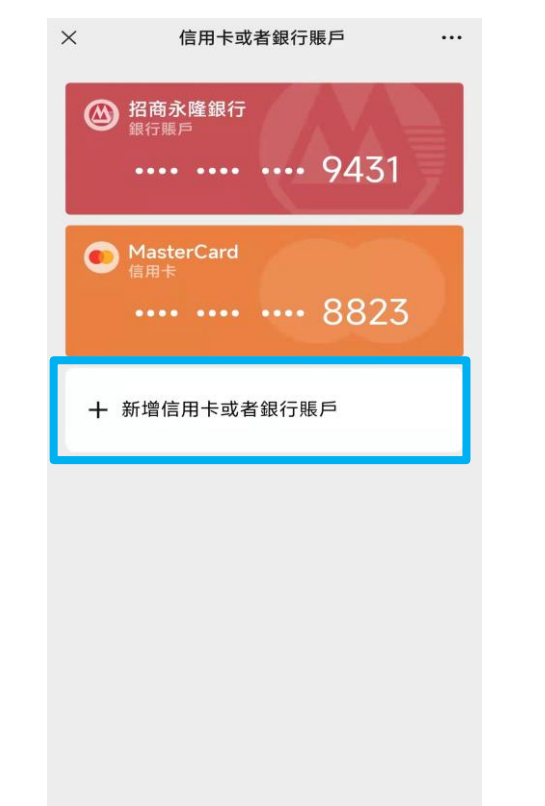

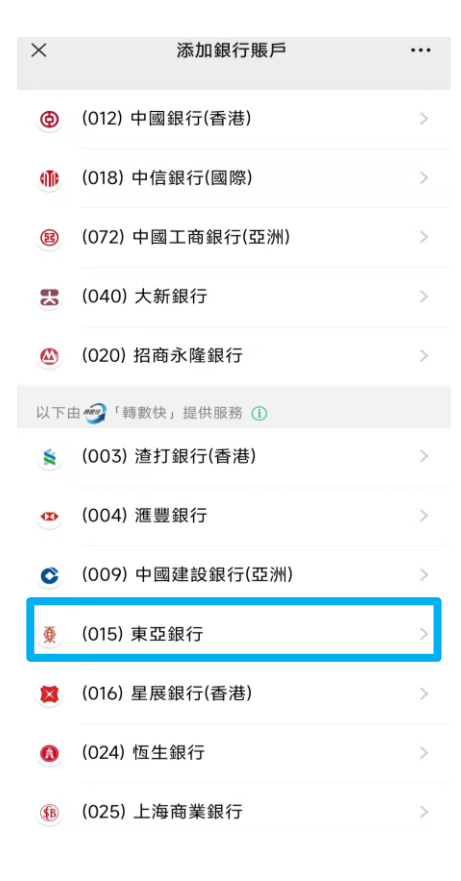

#### \*須先於 WeChat 內完成身份認證。

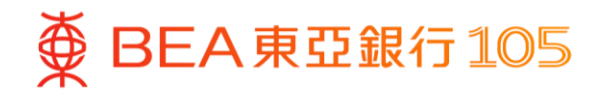

- 4. 填寫東亞銀行賬戶資料後按「下一 5. 步」
	- $\times$ 添加銀行賬戶  $\cdots$  $\times$ 添加銀行賬戶 填寫銀行賬戶信息 -Ò. 前往東亞銀行流動應用程式轉賬驗證 請填寫持卡人本人的賬戶號碼和在錐 請在2022-04-24 23:59:59 (香港時間) 前完成轉賬 輸入你的提款卡上 持卡人姓  $ENB$ 顯示的銀行賬號碼 驗證方法 證件類型 護照 (如下圖)請從東亞銀行賬戶 (尾號5888) 轉任意金額到閣下 的WeChat Pay HK賬戶。轉賬成功後, 資金將存入 BEA 「餘額」。轉賬示例  $C1****4$ 證件號碼 **XXXXXXX XXXXXXXXXXX** X 收款機構 (931) WeChat Pay Hong Kong Account numbe 銀行名稱 (015)東亞銀行 Limited 收款賬號 賬戶號碼 015- 輸入賬戶號碼 收款姓名 長按此處保存驗證方法 手機號碼 +852 · 銀行登記手機號碼  $\Omega$ 已閱讀並同意《WeChat Wallet FPS Services 取消驗證 Agreement》
- 複製 WeChat 收款賬戶號碼 [6. 登入東亞手機銀行,按「動作」 > 「轉賬」>「至新收款人」

 $\cdots$ 

複製

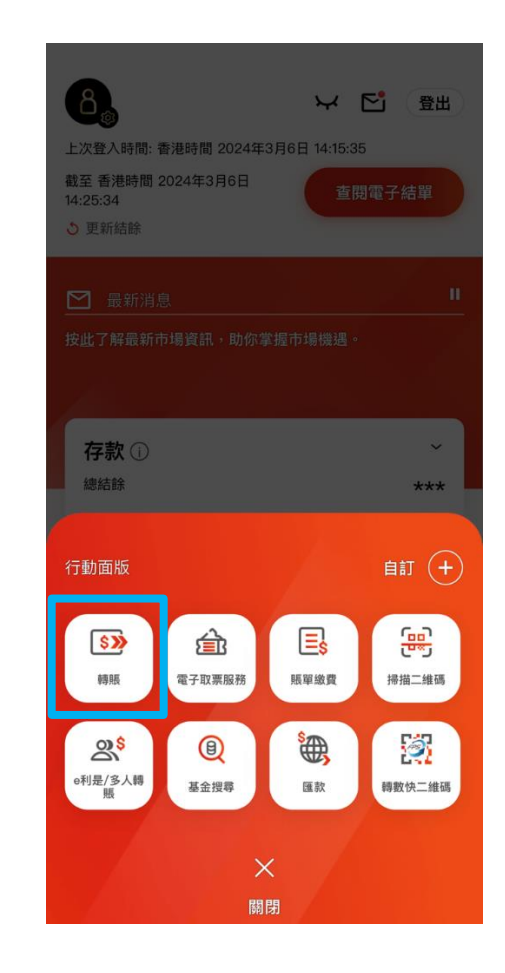

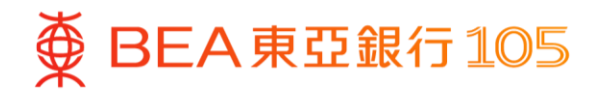

7. 貼上 WeChat 收款賬戶號碼,並輸 8. 完成轉賬後,到 WeChat App 選擇 入增值金額

「我」>「服務」> 按「銀行卡」 確認銀行賬戶已經成功新增

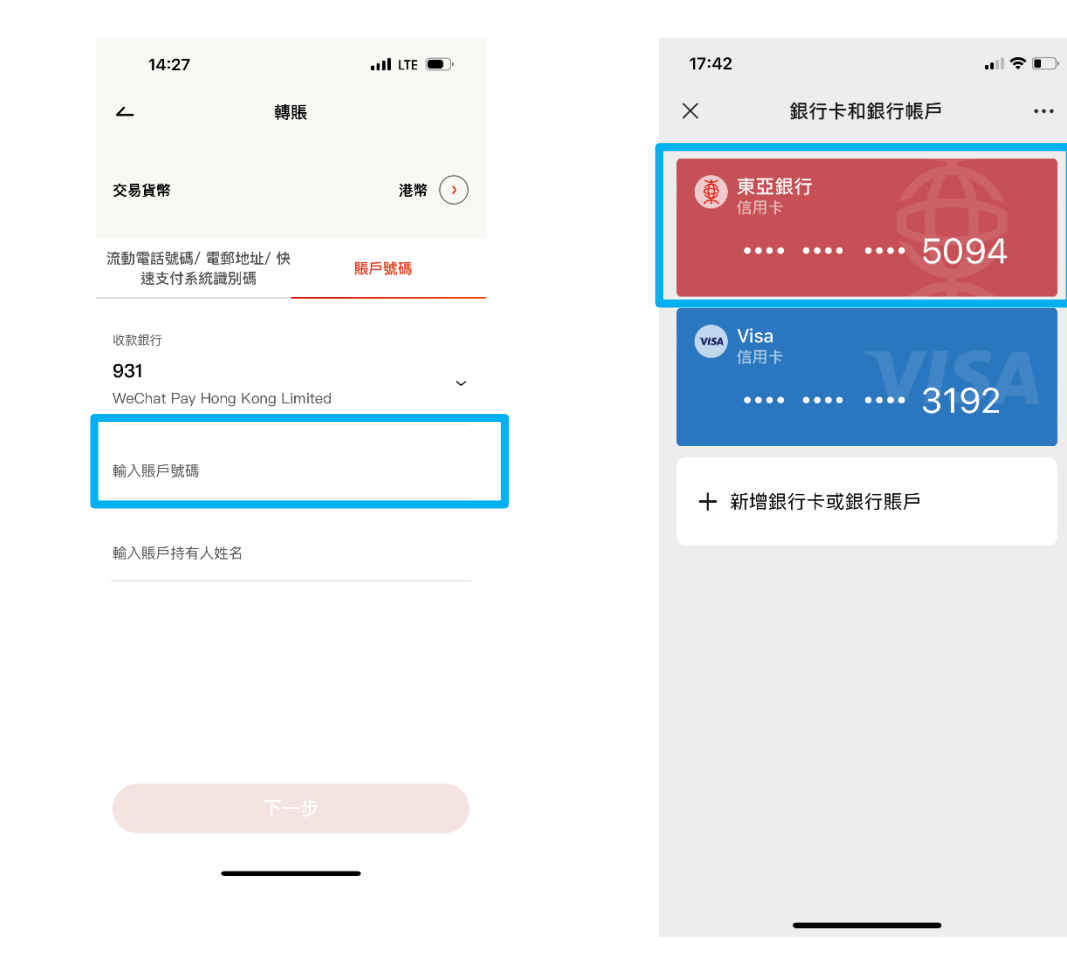

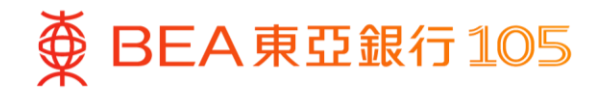

### **於 WeChat App 以東亞銀行賬戶進行增值**

- 1. 開啟 WeChat App 後,選擇「我」 2. 按「增值」
	- >「服務」> 按「餘額」

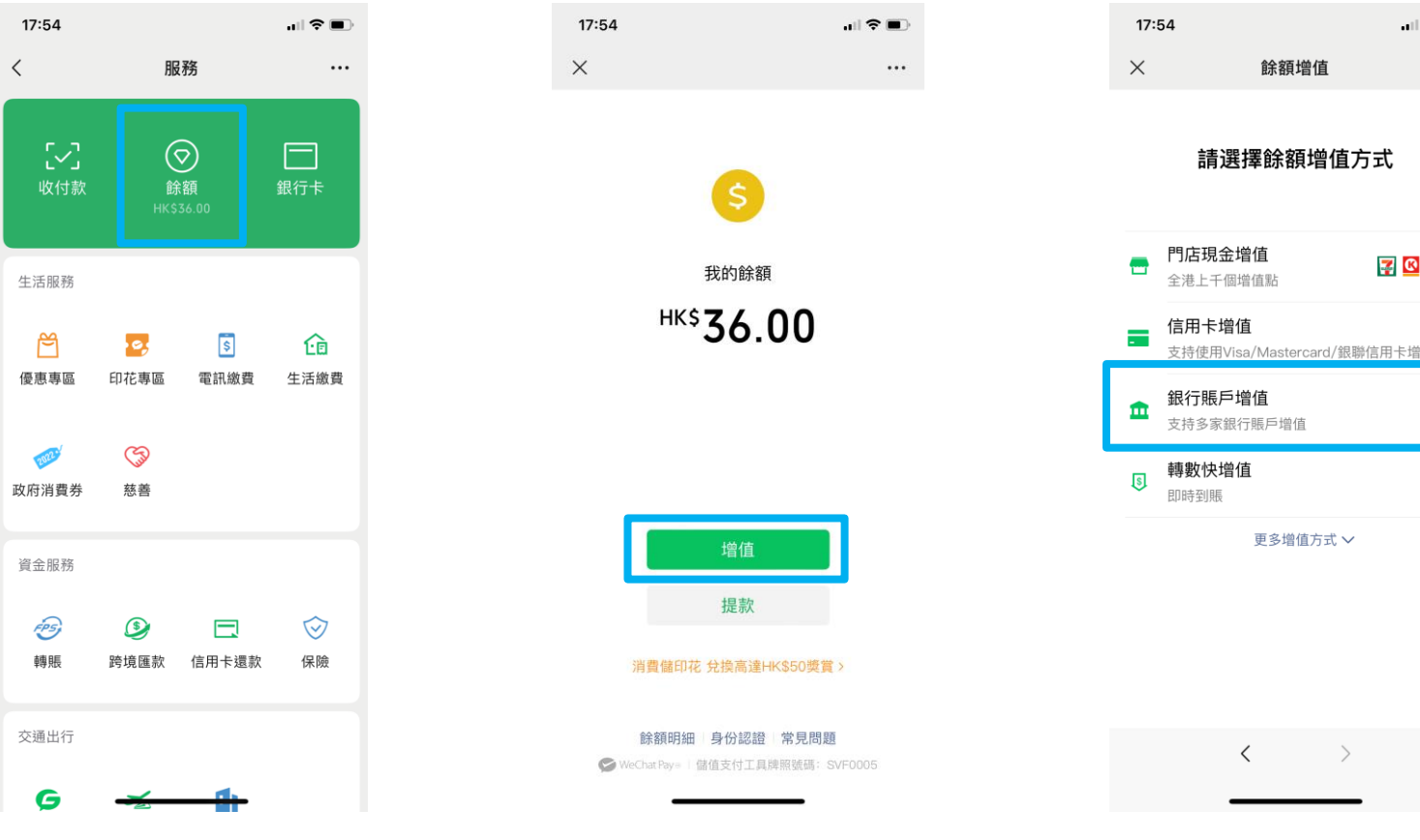

### 3. 按「銀行賬戶增值」

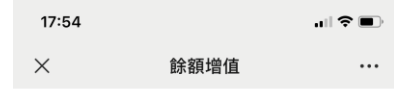

#### 請選擇餘額增值方式

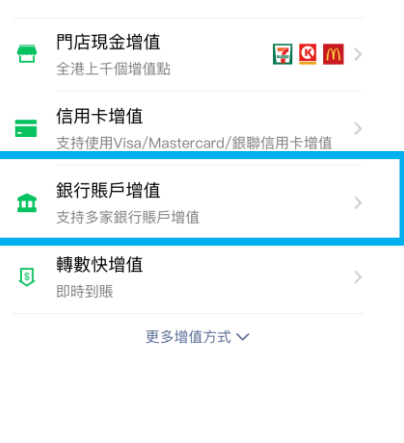

**变 BEA** 東亞銀行 105

4. 選擇東亞銀行賬戶並輸入增值金 5. 輸入驗證付款密碼以完成增值 6. 交易完成額, 按「下一步」

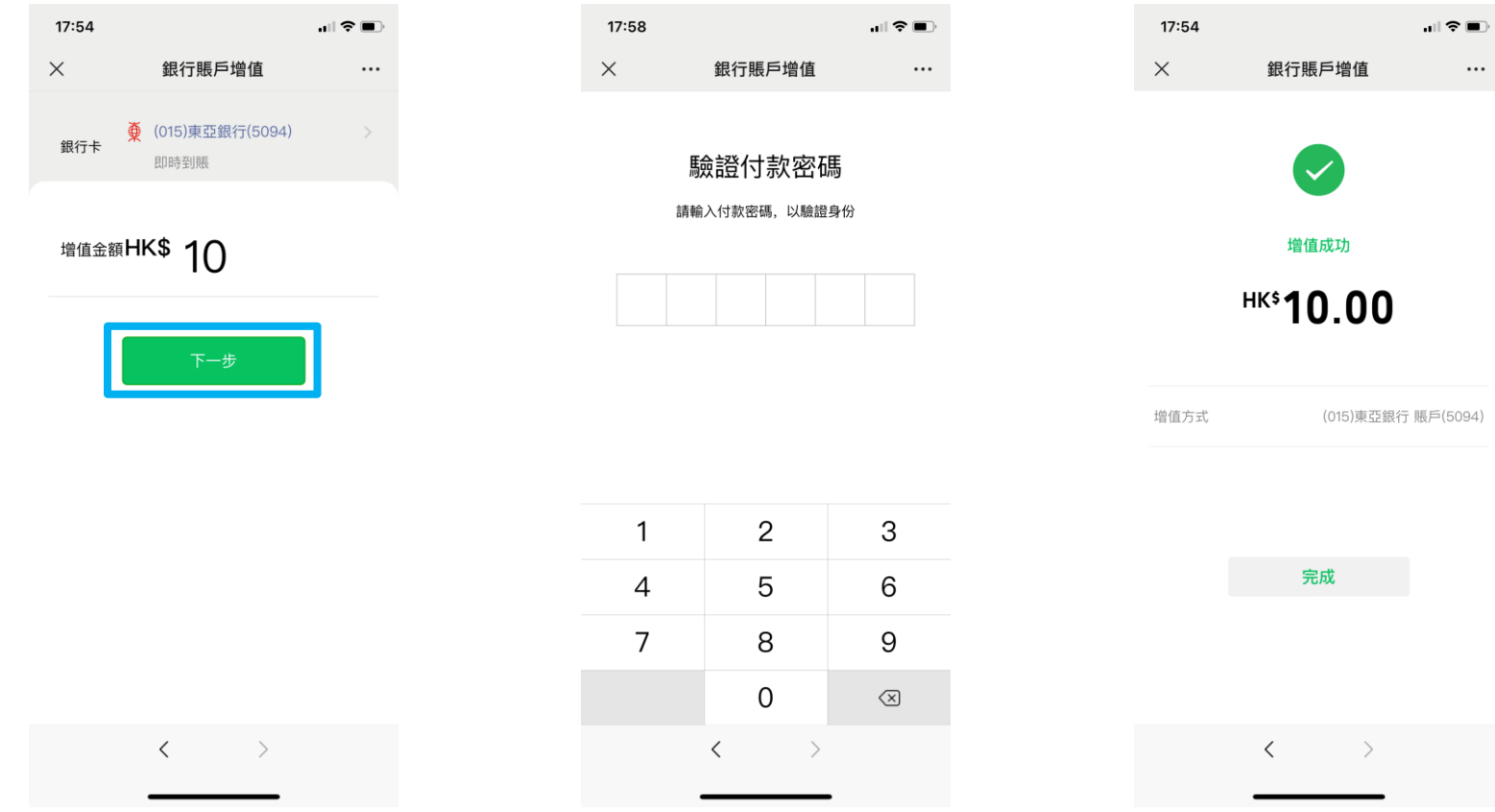

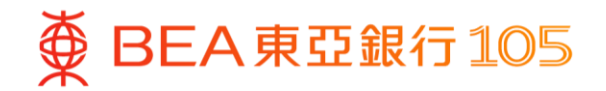

# <span id="page-9-0"></span>**於八達通 App 設立電子直接付款授權**

1.打開八達通 App 後,選擇「八達通 ―― 2.選擇「銀行應用程式」,然後根據指示 3.選擇「BEA HK」 卡」,再按「增值」 繼續

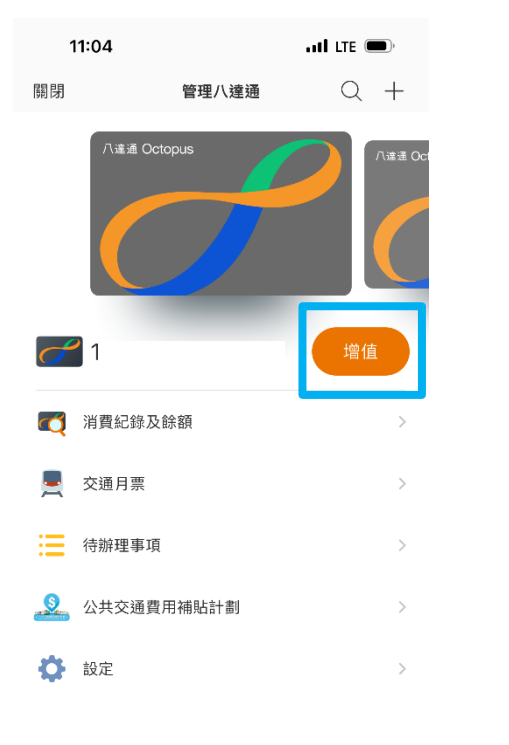

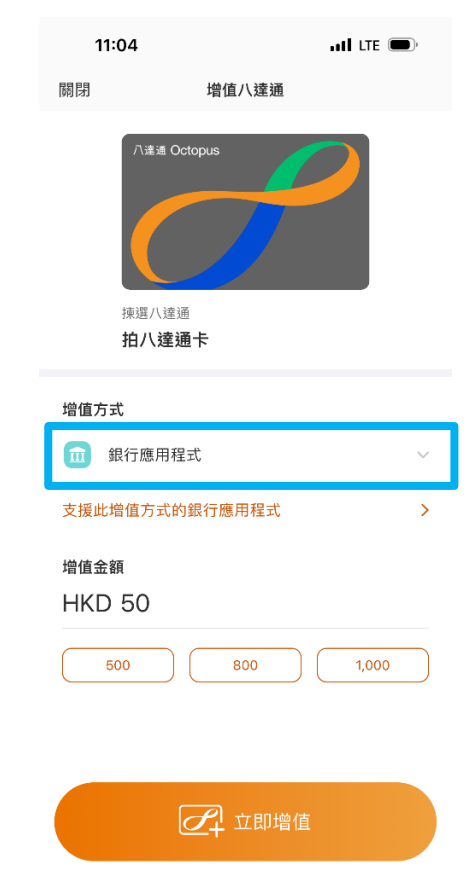

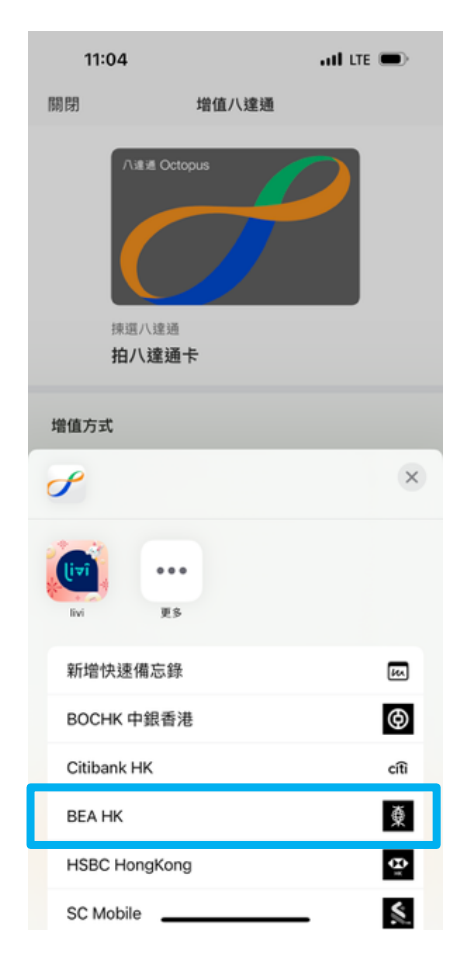

4. 頁面會自動跳到東亞手機銀行,選擇付 5. 完成後,按「離開並返回商戶」 款賬戶後按「立即付款」

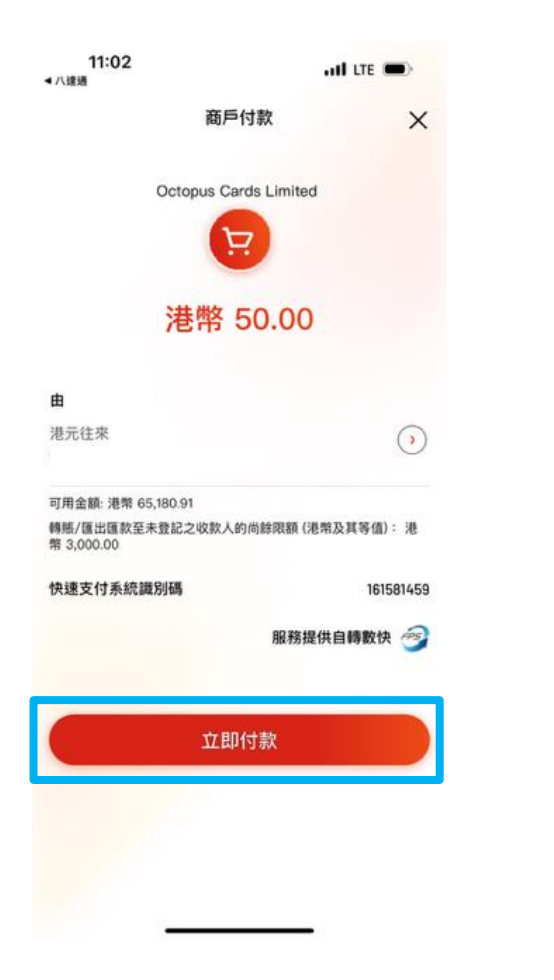

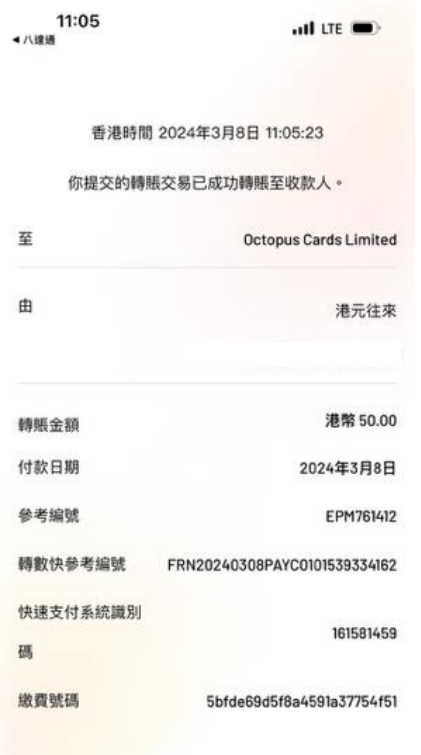

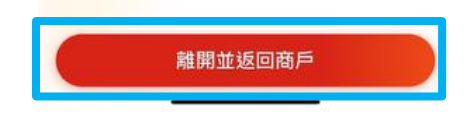

6. 頁面會自動跳到八達通 App,完成增值 後,按「下一步」> 「確認」即可設立 「轉數快」銀行轉賬服務(eDDA)

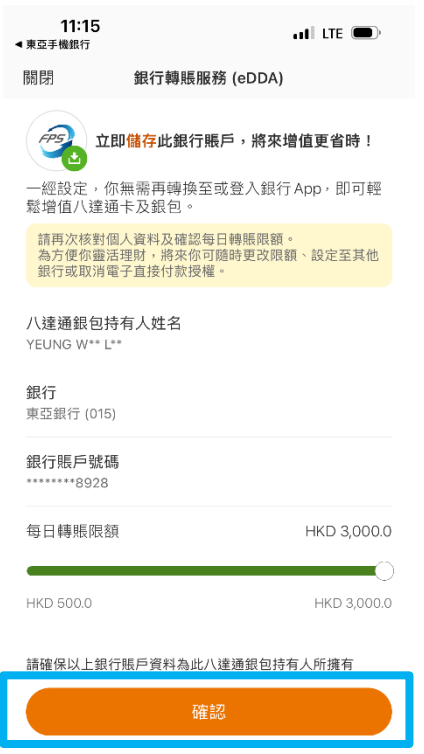

稍後再設定

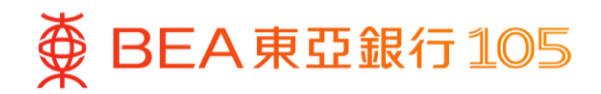

# **於八達通 App 以東亞銀行賬戶增值八達通卡**

1. 打開八達通 App,選擇「八達通 2. 選擇「銀行轉數快」增值 卡」,再按「增值」

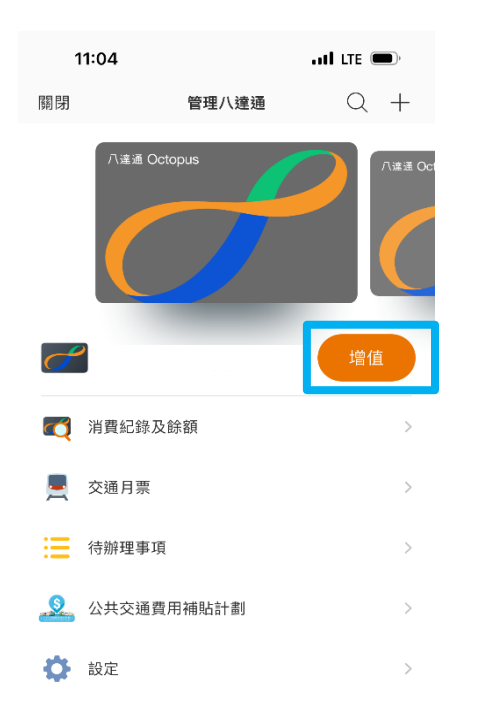

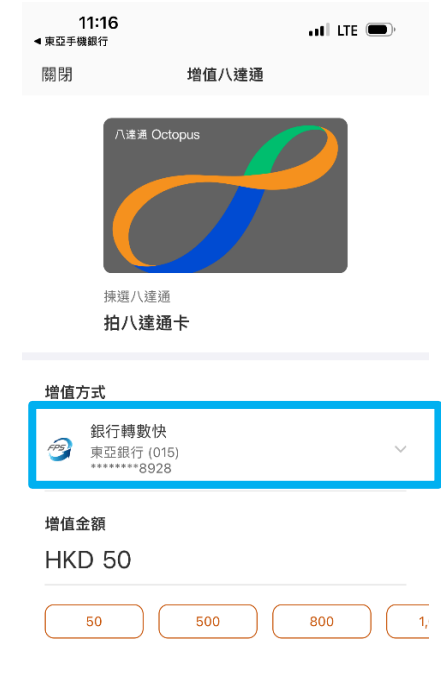

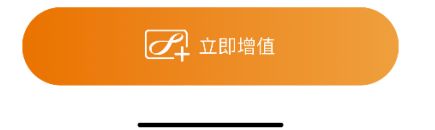

3. 輸入增值金額及點選「立即增值」以完 成增值

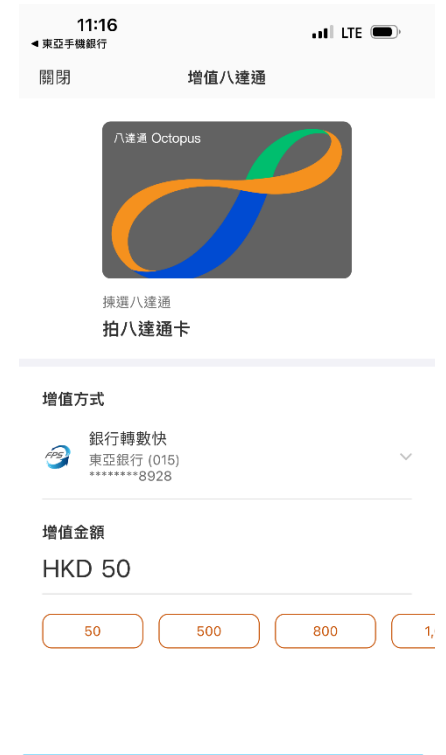

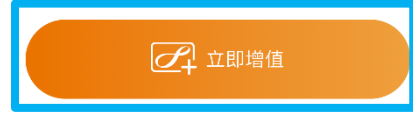

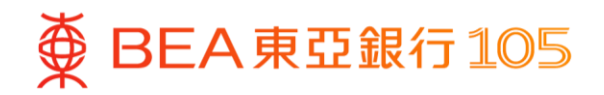

### <span id="page-12-0"></span>於 **PayMe** 新增東亞銀行賬戶**\***

- 1. 開啟 PayMe 後 · 選擇「我的賬戶」 2. 選擇「信用卡及銀行戶口」 3. 按「新增銀行戶口」
	- > 按右上角上的設定

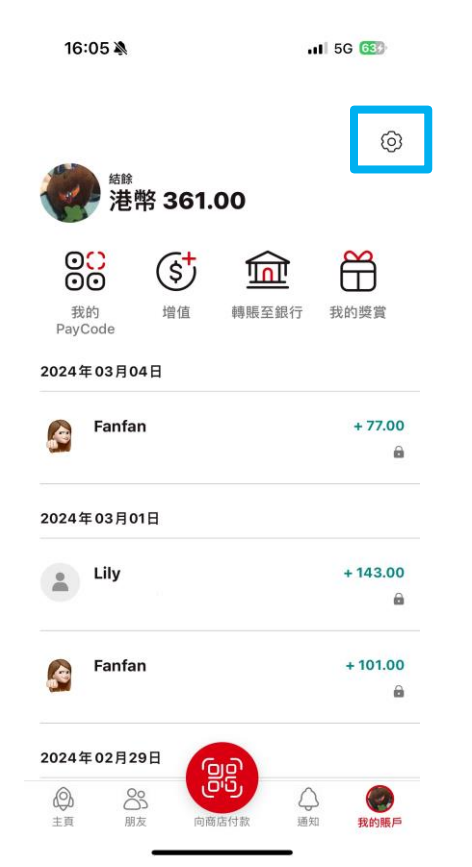

\*須先於 PayMe 內完成身份認證。

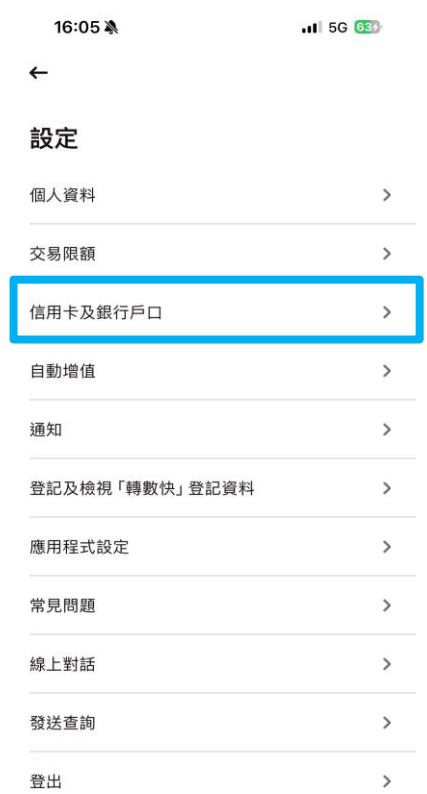

16:06 ※  $-11$  5G 634  $\leftarrow$ 編輯 信用卡及銀行戶口 增值方式 新增銀行戶口  $+$  $\rightarrow$ 提升至更高的交易限額。 每月上限高達:港幣 50,000元 新增信用卡  $\rightarrow$  $\pm$ 每月上限: **12 滙豐信用卡: 港幣 3,000元** □ 非滙豐信用卡:港幣 1,000元 注意: 如果你**未滿 18 歲**, 請不要新增信用卡。PayMe 保留將其從 你的錢包中刪除的權利。 轉賬至 1 東亞銀行有限公司  $\bullet$ 

4.按「新增銀行戶口資料」> 根據指 5.登入東亞手機銀行,按「電子直接 6.選擇待確認的指示,選擇付款賬戶 示填寫東亞銀行戶口資料及驗證個 人資料

新增銀行戶口

新增銀行戶口以增值您的 PayMe 賬戶。

新增銀行戶口資料

我們需要掃描您的香港身份證以連結您的銀行戶

驗證碼將會發送至您的銀行戶口所連結的手機號

如何新增您的個人銀行戶口

已驗證電郵

\*\*a90@hotmail.com

新增銀行戶口資料

驗證香港身份證

驗證手機號碼

碼。

 $.11$  5G 634

16:06 ※

取消

 $\blacktriangledown$ 

16:09 ※  $.1$  5G  $65$ 選單 賬戶服務 轉賬及繳款  $\hat{\phantom{a}}$  $\odot$ 轉賬  $\Omega$ e利是/多人轉賬  $\Omega$ 賬單繳費  $\odot$ 外幣兌換  $\odot$ 匯款  $\Omega$ 匯款交易查詢  $\odot$ 預設繳款  $\odot$ 電子直接付款授權  $\mathsf Q$ 快速搜尋  $\equiv$  $\mathop{\sim}$  $+1$ A 主頁 投資 探索 選單 動作

付款授權」

> 按「接受」> 核對資料後按「確 認」

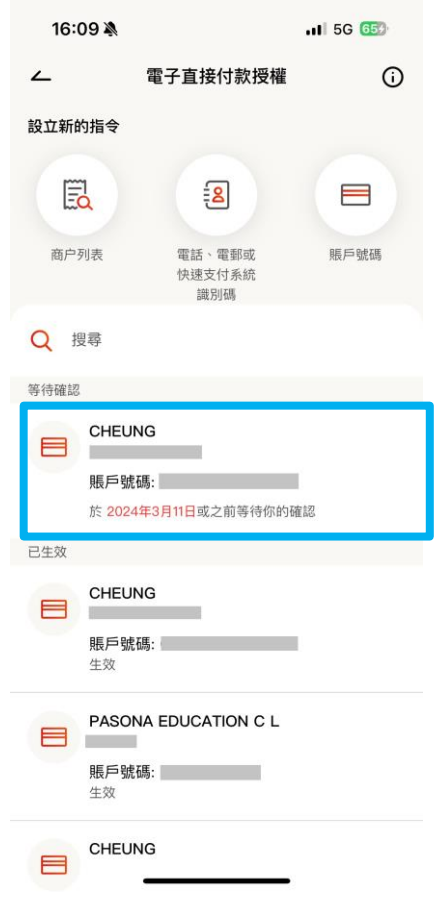

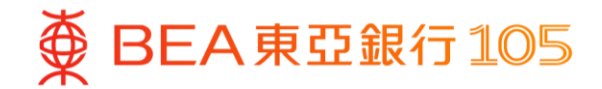

# **於 PayMe 以東亞銀行賬戶進行增值**

1.開啟 PayMe 後,於「我的賬戶」頁 2.揀選以東亞銀行賬戶增值,輸入增 面按「增值」 值金額後,按「增值」以完成 3. 增值完成

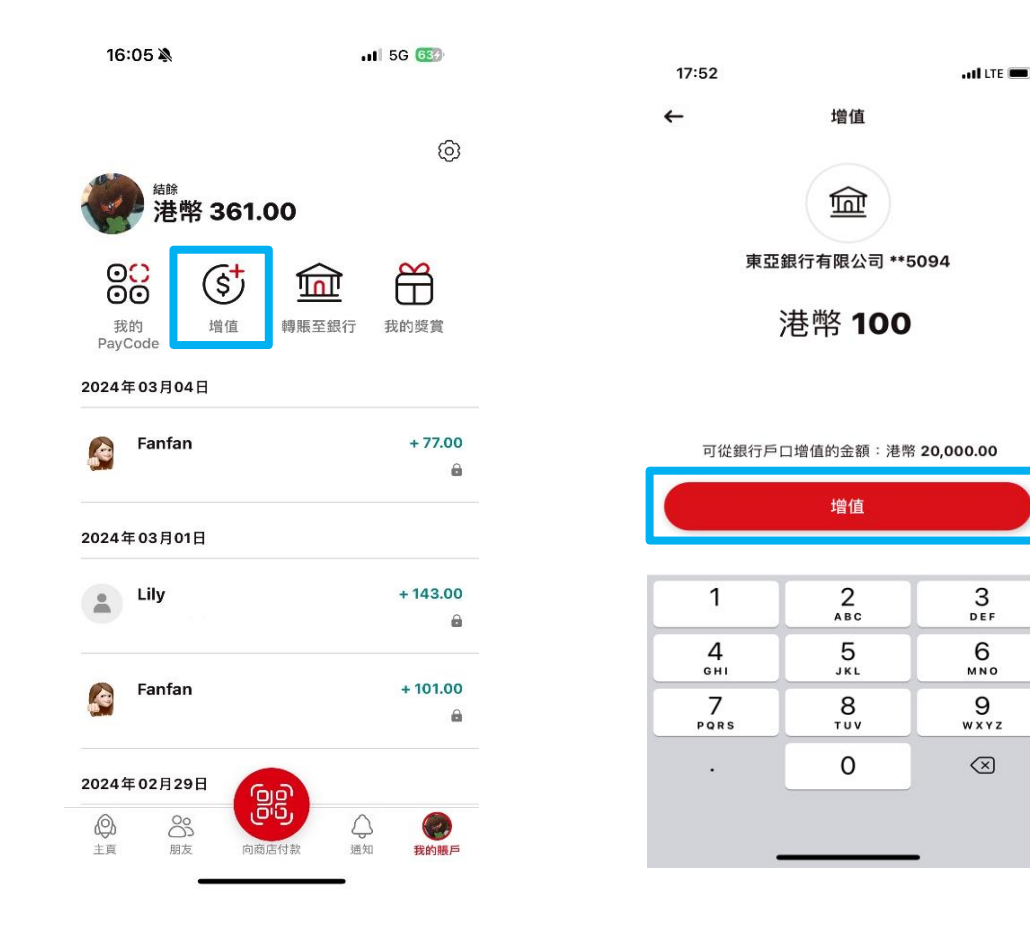

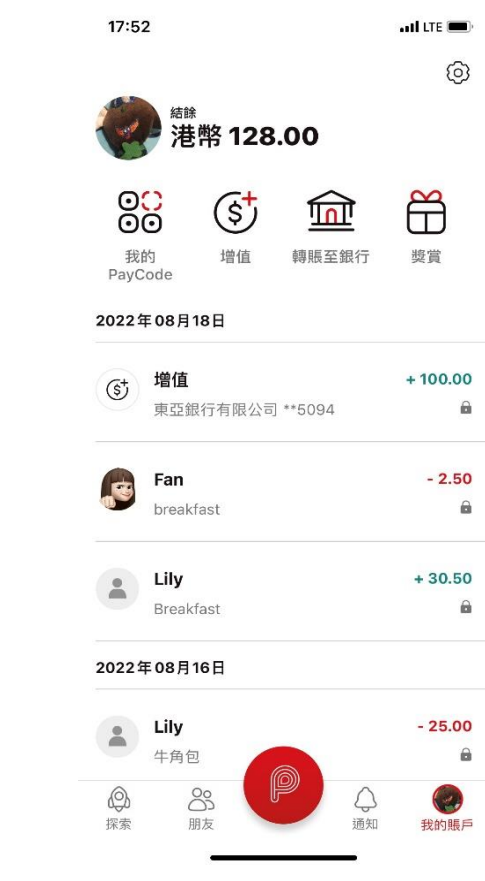

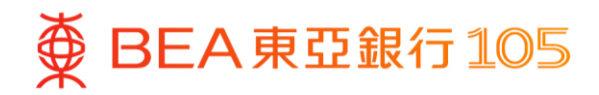

### <span id="page-15-0"></span>於雲閃付 **App** 新增你的東亞銀聯卡

1. 打開雲閃付 App 後,選擇「卡管 理」後按「+添加儲蓄卡 轉賬 0 手 續費」 2. 選擇「拍照添卡

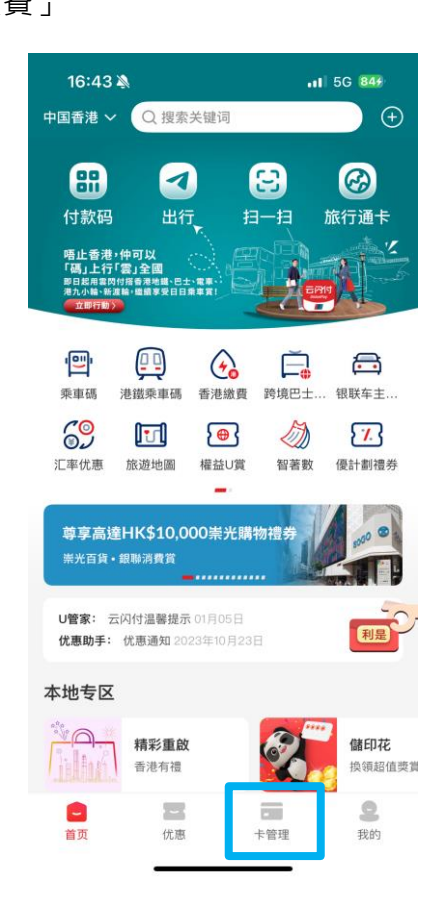

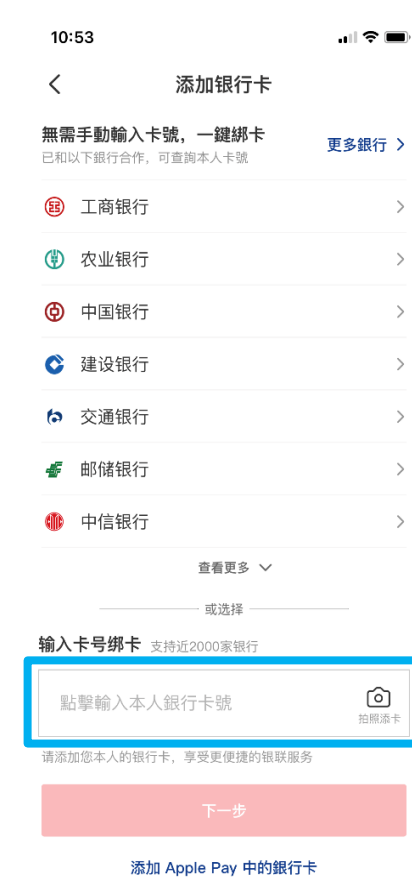

3. 核對卡資料後, 按「確認卡 號」

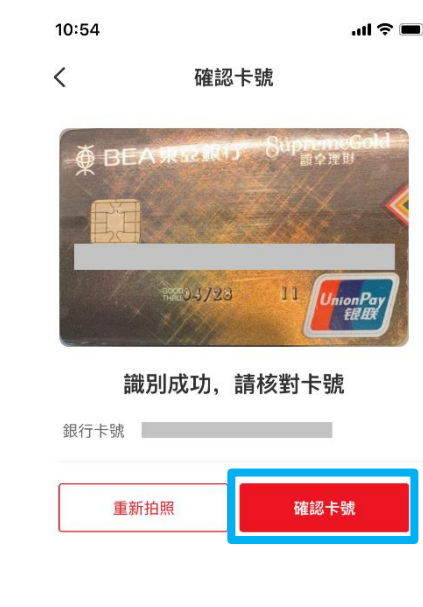

」

**变 BEA東亞銀行105** 

### 4. 確認卡樣後按「下一步」 5. 按「下一步」,然後輸入驗證碼及設定 6. 添加銀行卡成功付款密碼

10:54  $\mathbf{H} \otimes \mathbf{H}$  $\langle$ 確認卡樣 ● BEA東亞銀行 SupremeGold 銀行卡號 请核对卡面样式, 可点击下方按钮更换卡样 更換卡樣 下一步

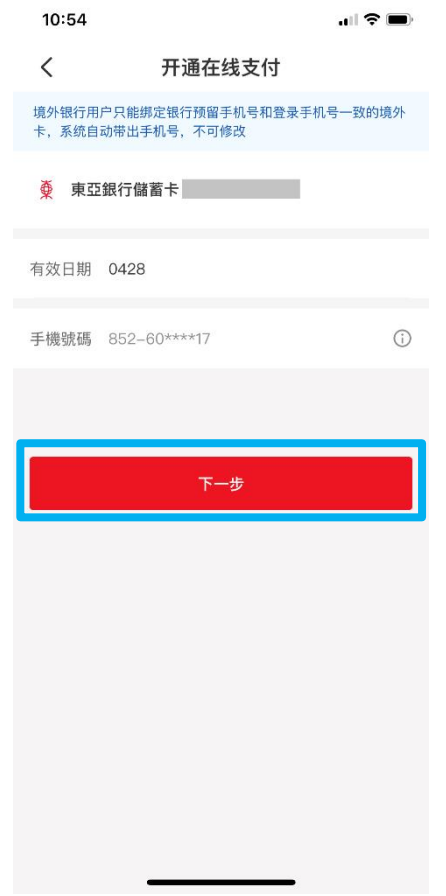

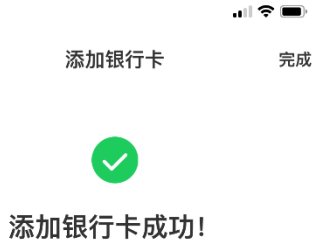

10:55

# **於雲閃付 App 進行二維碼支付**

- **方法一:商戶掃描付款碼**
- 1. 打開雲閃付 App 後, 選擇「付款碼」

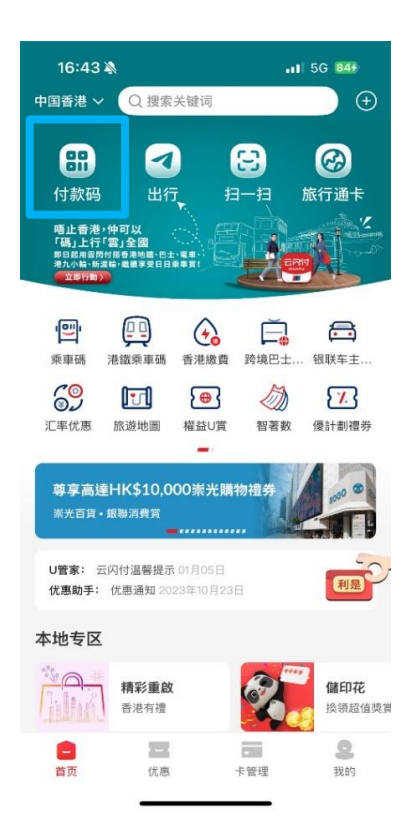

2. 商戶掃描螢幕上的付款碼 (如你新增的是綜合戶口銀行卡,請確保戶 口內的往來賬戶有足夠資金進行交易)

3. 支付成功

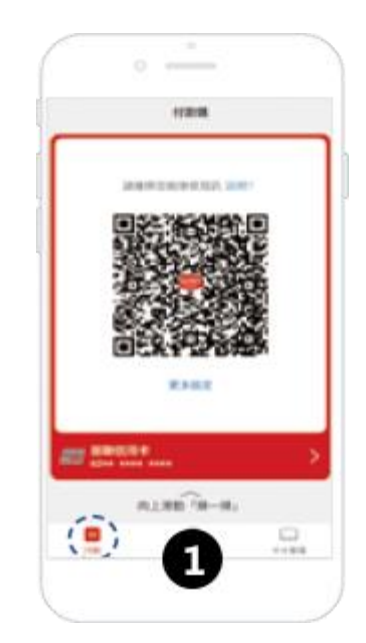

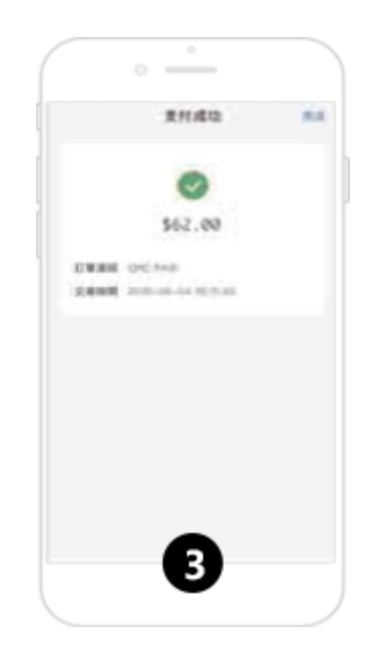

- **方法二:客戶掃描商戶碼**
- 4. 登入雲閃付 App 後, 選擇「掃一掃」

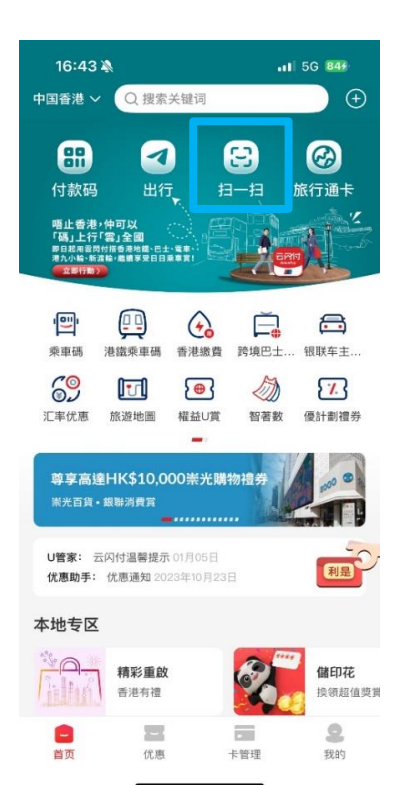

5. 掃描商戶碼,及輸入支付密碼以確 6. 支付成功認付款 (如你新增的是綜合戶口銀行卡,請確保戶 口內的往來賬戶有足夠資金進行交易)

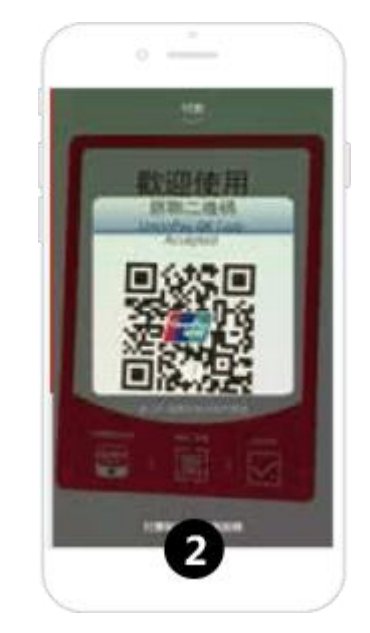

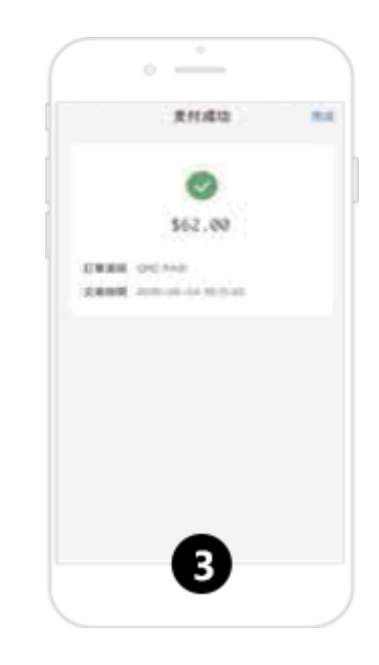